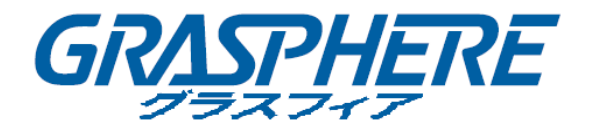

# WEB版操作 簡易マニュアル (NVR V4.61.000 build 220507)

このたびは、グラスフィア製品をお買い上げいただき、まことにありがとうございます。 機器の仕様及び外観は予告無く変更される場合があります。詳しくはお問い合わせください。

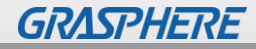

2022.12.29

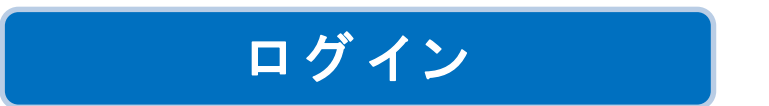

監視カメラ装置を操作する画面を表示します。

ブラウザを起動し、URLを入力します。

※対応ブラウザ:「インターネットエクスプローラ11(IE11)」または「MicrosoftEdgeのIEモード」を 使用してください。

URL:初期値 http://192.168.1.64

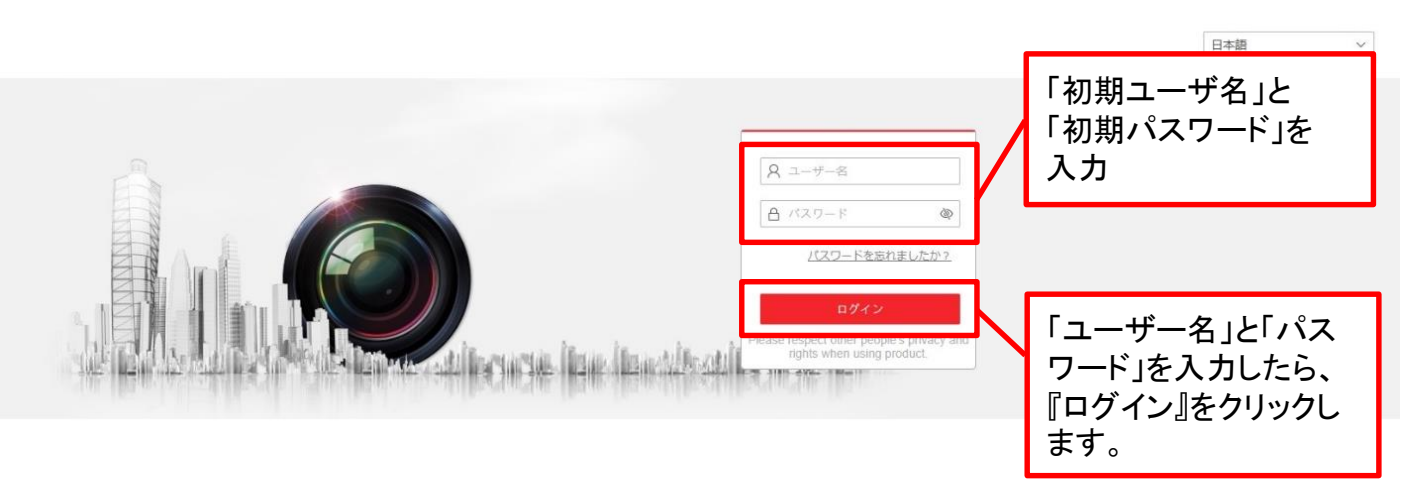

【参考】マイクロソフト「Edge」ブラウザの「IEモード」で利用する方法は? <https://graspheresupport.com/ufaqs/2458>

下図の画面が表示されたら、『Web Components』をインストールしてください。

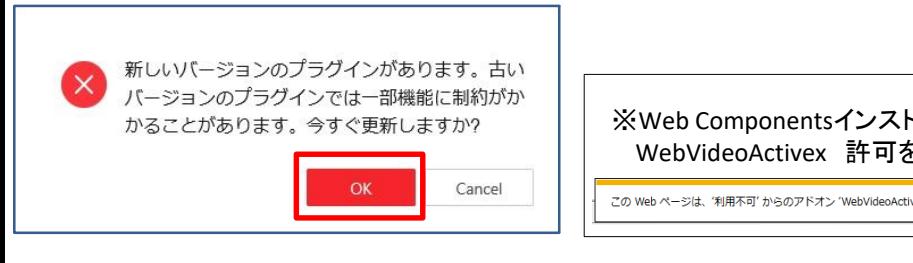

※Web Componentsインストール実施後、下図の画面が表示されたら WebVideoActivex 許可を実行してください。

この Web ページは、'利用不可' からのアドオン 'WebVideoActiveX' を実行しようとしています。 危険性の説明(W)

許可(A) ▼

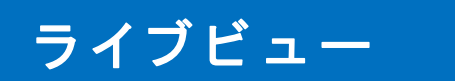

# 監視カメラのライブ映像を表示・操作します。

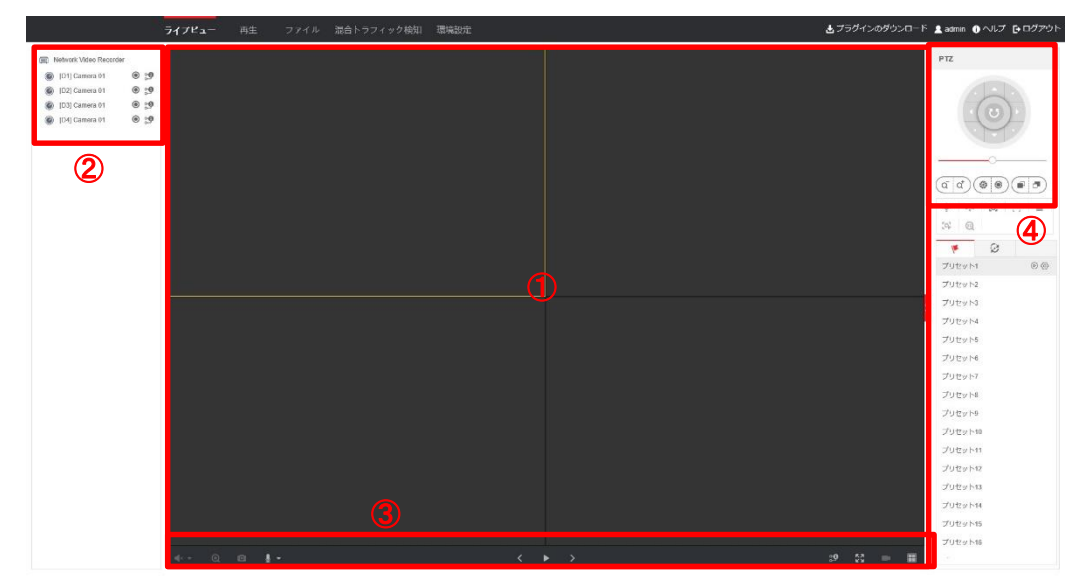

# ①ライブビュー画面

ライブ映像を表示します。

分割画面をクリックすると、黄色い枠が付き、再生・停止、スナップショットなどの操作を することができます。

#### ②カメラリスト

接続されているカメラが表示されます。 ライブビュー画面を選択しているときに、カメラのアイコンをクリックすると、その分割画面で 再生を開始することができます。

# ③各種操作

デジタルズーム、スナップショット、再生・停止、ライブ録画・画面分割

#### ④**PTZ**コントロール

ズーム、フォーカス、アイリスの調整、PTZカメラの方向の調整

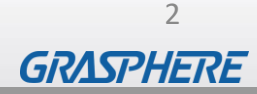

# 録 画 再 生

録画されている過去の映像を再生します。 ※録画期間は、およそ2週間です。

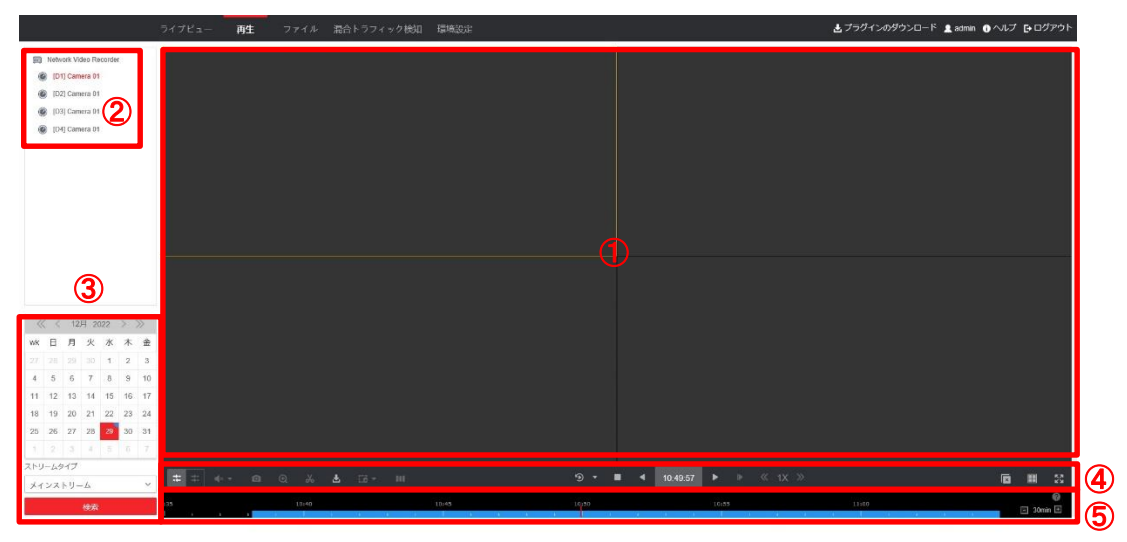

# ①再生画面

再生映像を表示します。

分割画面をクリックすると、黄色い枠が付き、再生・停止、スナップショットなどの操作を することができます。

#### ②カメラリスト

接続されているカメラが表示されます。 ここでカメラを選択して、日付検索・再生することができます。

# ③カレンダー

検索したい日付をクリックして選択し、「検索」をクリックしてください。 録画がある日付には右下に青いマークが表示されます。

#### ④各種操作

キャプチャー、デジタルズーム、クリップ開始、ダウンロード、 停止、逆再生、再生・一時停止、1/2倍速、倍速

# ⑤タイムバー

検索した日付のタイムバーが表示されます。 録画されている時間は青いバーが表示されます。 任意の時刻をクリックすると、その時間から再生が始まります。

# バ ッ ク ア ッ プ操作準備

PCにおいて録画データのバックアップ操作をする際には、Webブラウザを「管理者として実行」 する必要があります。

※管理者として実行を行わないと、PCローカルにバックアップ保存がされません。 ご注意ください。

※通常のライブ映像閲覧や録画データの再生は、管理者として実行ではなく通常操作にて 可能です。

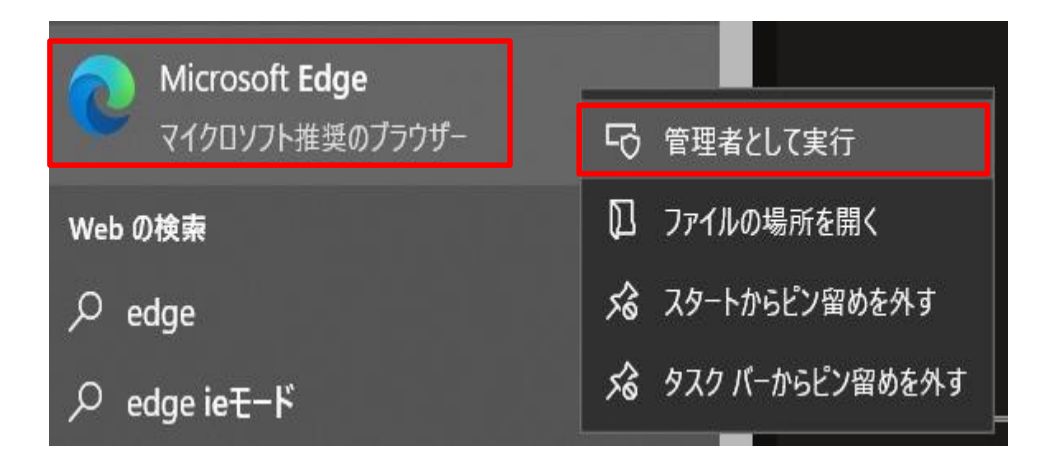

①「MicrosoftEdge」のアイコンをマウスにて右クリックすることで「管理者として実行」の タブが右側に現れます。

②「管理者として実行」を左クリックし、ブラウザを開始してください。

③その後はP1の「ログイン」操作を開始してください。

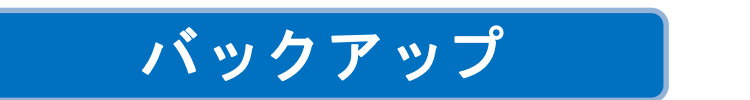

録画映像をパソコンのハードディスクへバックアップ後にUSBメモリへコピーする ことができます。

ファイルをダウンロードする

①再生画面から、上 ダウンロードアイコンをクリックします。

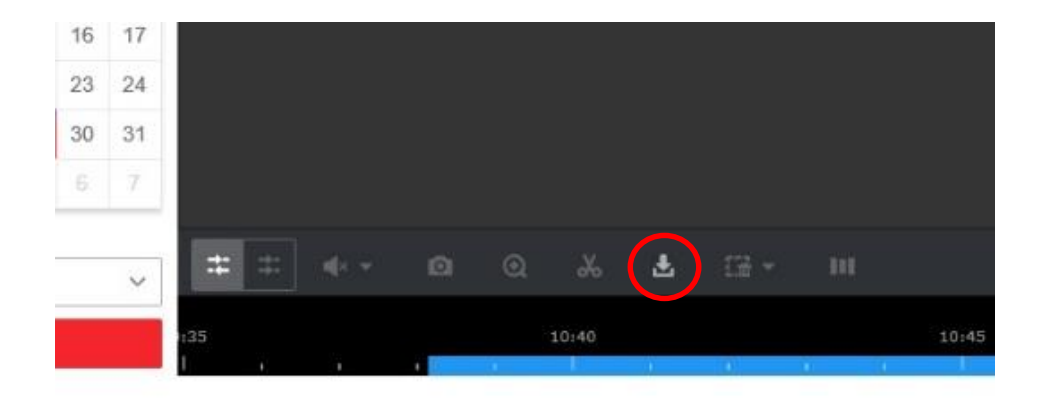

②検索した日付のファイルが表示されるので、希望の時間帯が含まれるファイルに チェックを入れて、『ダウンロード』をクリックします。 ※この画面で改めて「開始時間」「終了時間」を指定することもできます。

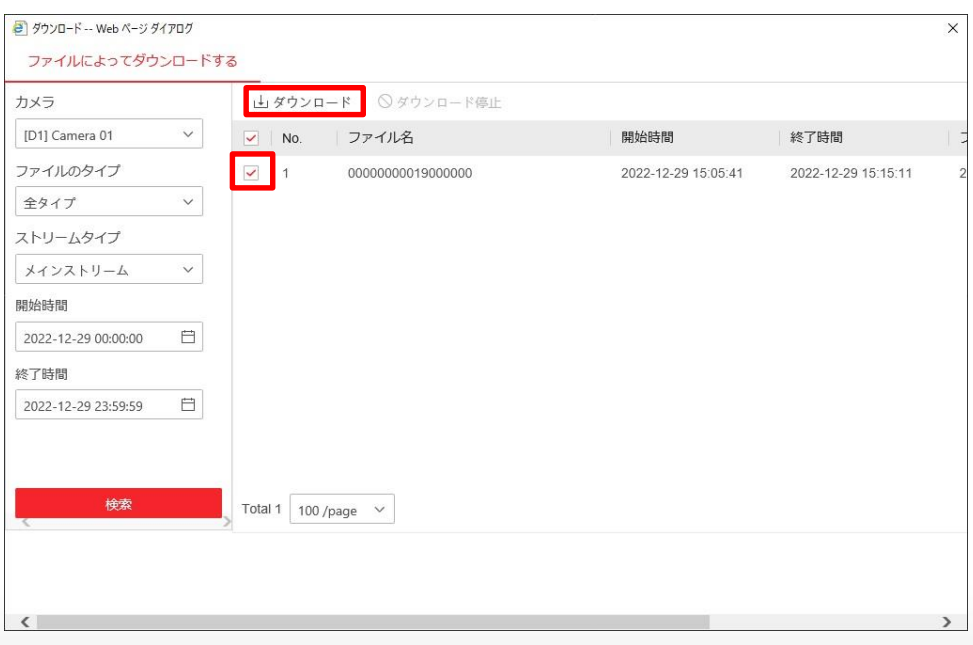

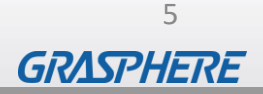

# ③ダウンロードしたファイルは、下記のフォルダに保存されます。 C:¥ユーザー¥[ユーザー名]¥web¥DownloadFiles

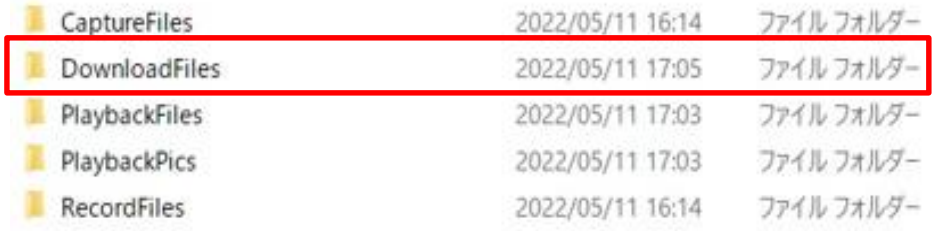

# バックアップしたデータの再生

バックアップした録画映像を再生するための専用ビュアソフト「VSPlayer」ソフトウェアをPCに ダウンロードしてください。

■専用ビューワソフト「VSPlayer」ダウンロード https[://graspheresupport.com/download/post-497](https://graspheresupport.com/download/post-497)

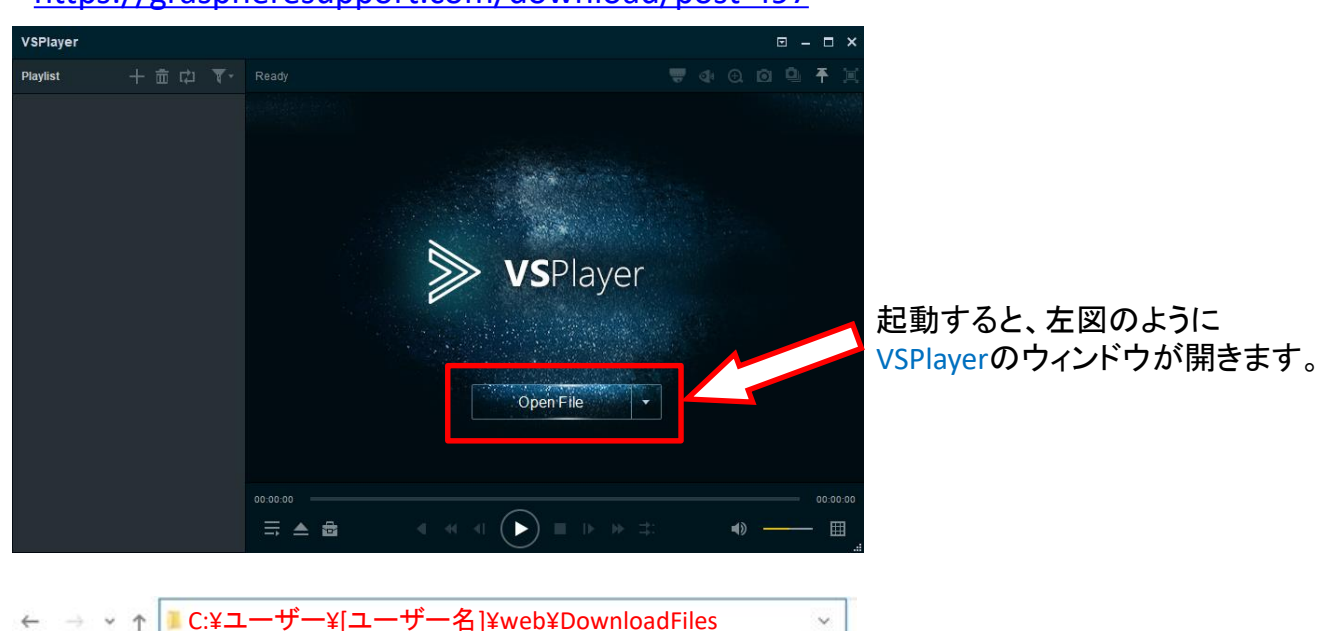

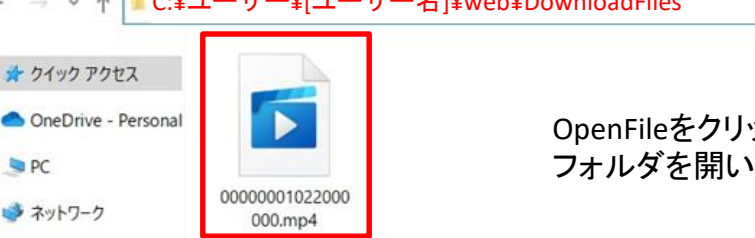

OpenFileをクリックしてバックアップしたデータがある フォルダを開いて再生したいファイルを選択する。

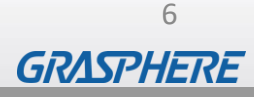

操作方法についてご不明な点がありましたら、下記へご連絡ください。

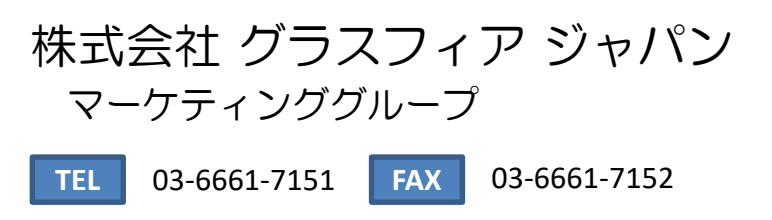

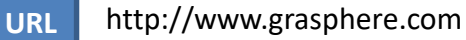

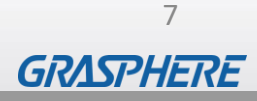